# **Developing Applications for iOS**

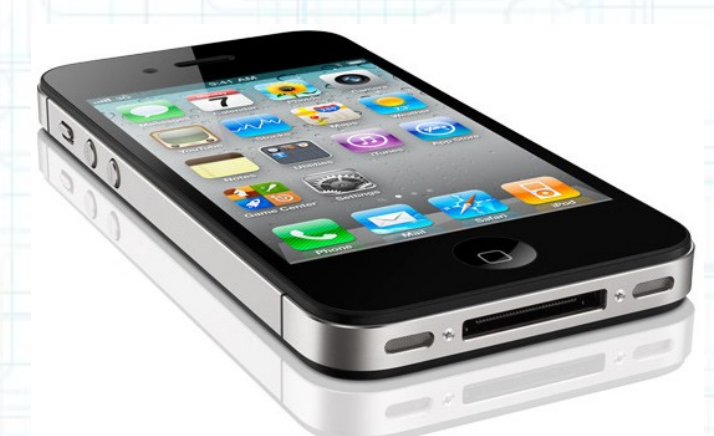

### Lab 9: Nearby Deals (5 of 6)

Radu Ionescu raducu.ionescu@gmail.com Faculty of Mathematics and Computer Science University of Bucharest

### **Task 1**

#### Task: Add pins on the map for the nearby deals.

- 1. Launch Xcode and go to "File > Open" and select the Xcode project (.xcodeproj) inside the "NearbyDeals(4of6)" folder.
- 2. Run the application in iOS Simulator and take a look over the application to remember what was done last time.
- 3. Stop running the application.
- 4. In order to create annotations on the map, we need to know when the nearby deals have loaded. Thus, the sharedModel must post a notification inside the nearbyDeals setter. The Map View Controller is going to be an observer of the sharedModel to receive the notification. Upon receiving this notification, it will add annotations on its Map View.

Switch to the DealsModel.m tab in Xcode.

5. Declare a new class method for the notification name in the header file. Name it dealsUpdateNotificationName.

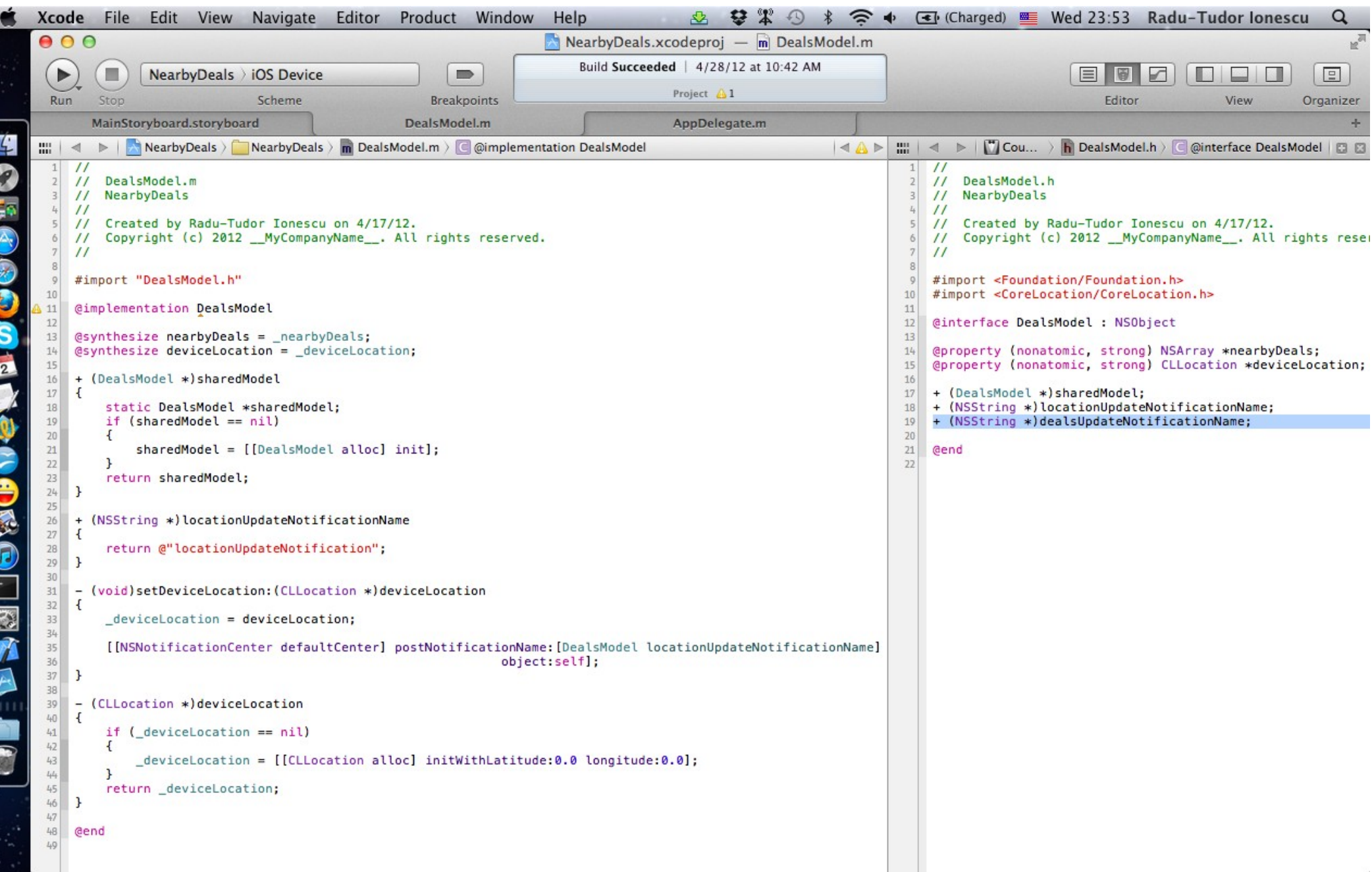

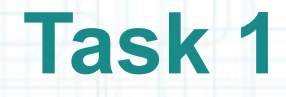

- 6. Implement the dealsUpdateNotificationName method so that it returns the @"dealsUpdateNotification" string.
- 7. Implement the nearbyDeals setter to post the notification using the previously implemented class method for its name.

Look over the next slide for help.

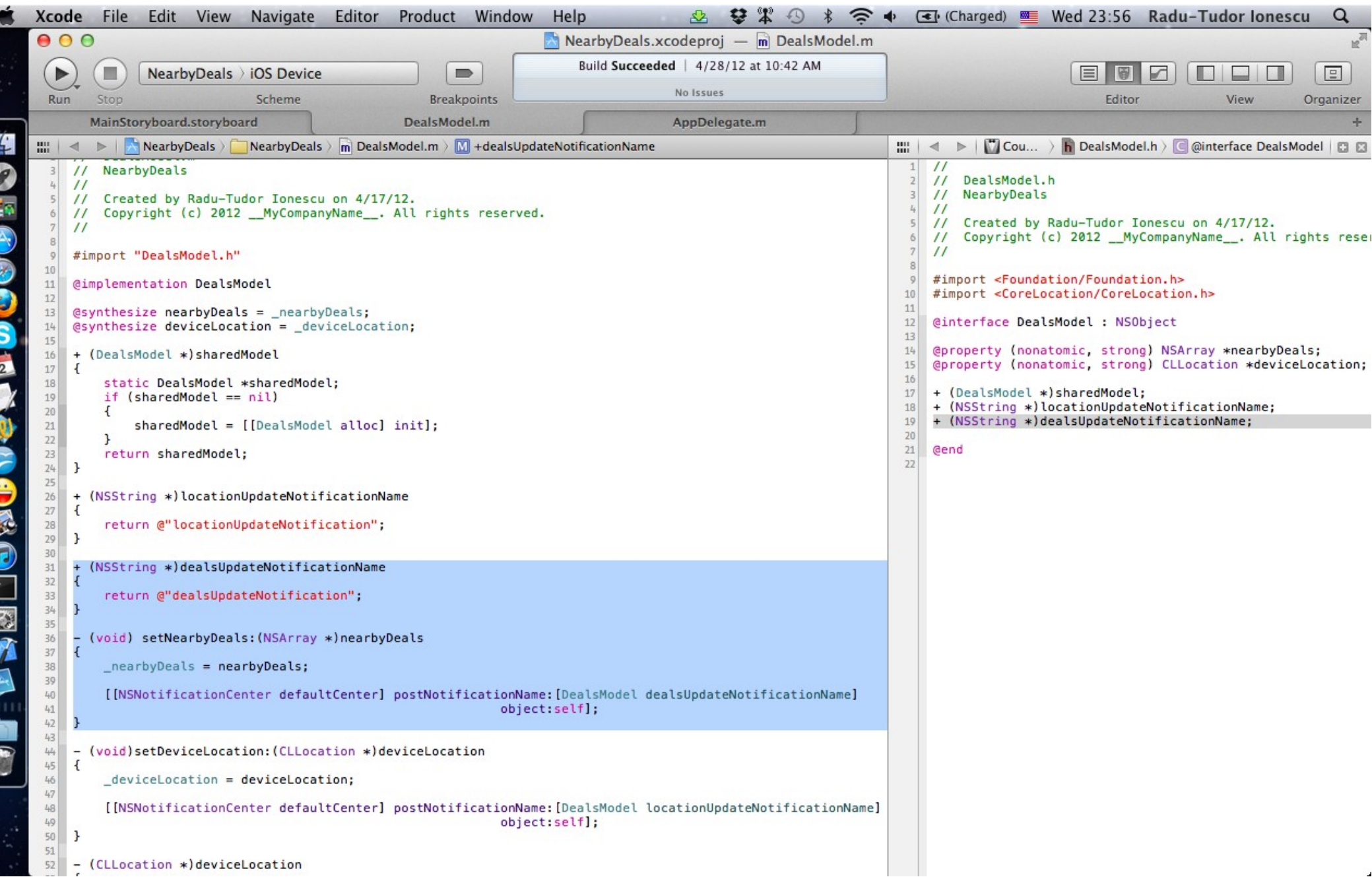

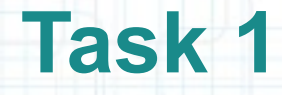

8. Let's configure the Map View Controller to add annotations on the map when it receives the deals update notification.

Switch to the MainStoryboard.storyboard tab in Xcode.

9. Click on the Map View Controller in Interface Builder to select its associated files in Assistant Editor.

Make sure MapViewController.h is selected.

10. Declare a method that will be executed when the Map View Controller receives the notification about deals update. This method will add annotations on the mapView. The method name should be addDealAnnotationsForNotification: and it should have a NSNotification argument.

The next screenshot shows how to declare this method in the @interface.

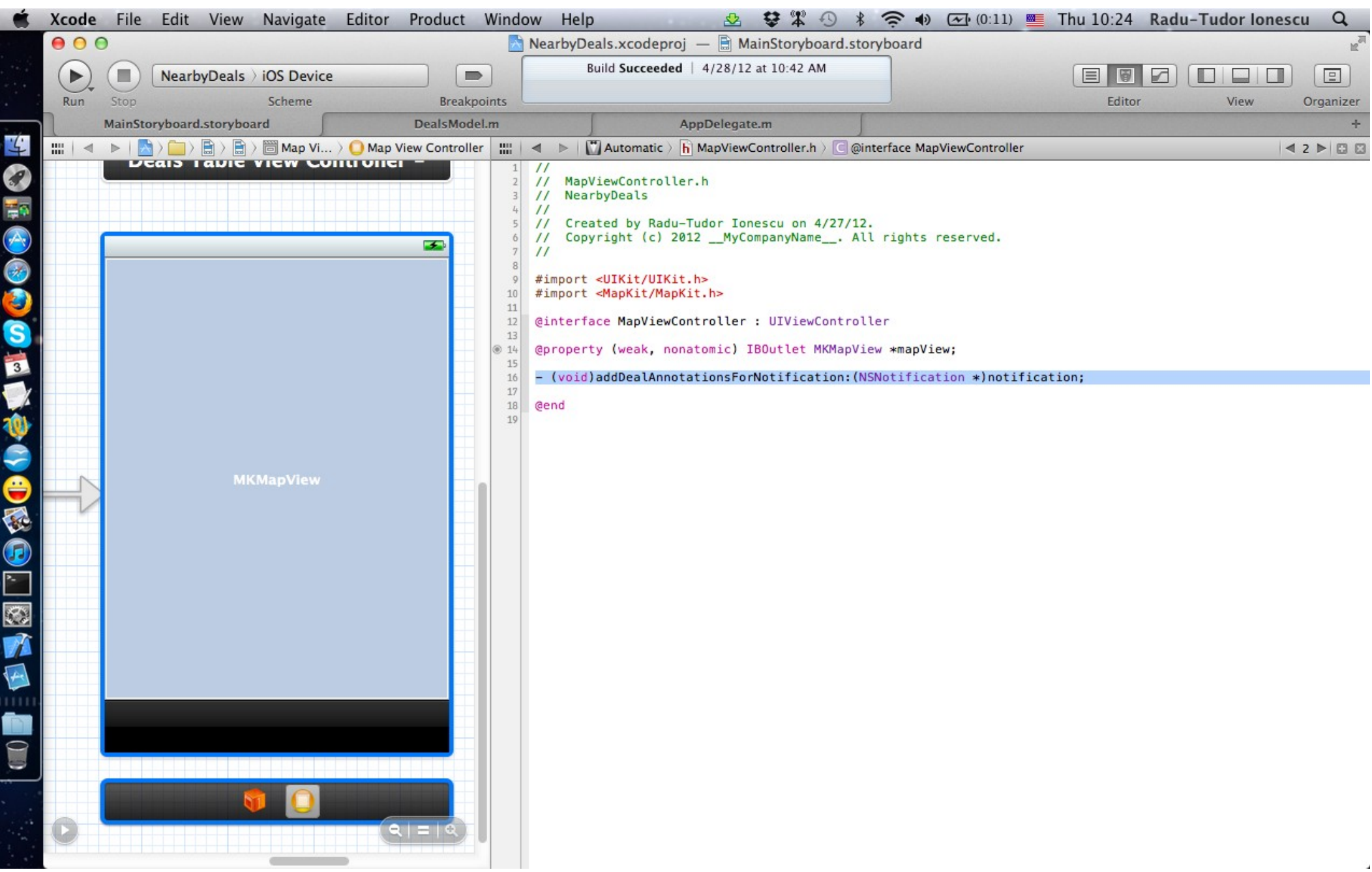

### **Task 1**

#### Task: Add pins on the map for the nearby deals.

- 11. Open the MapViewController.m in Assistant Editor and let's add the implementation of addDealAnnotationsForNotification:.
- 12. The first thing to do is to #import the DealsModel and DealAnnotation header files.
- 13. This method will go through the nearbyDeals array of the sharedModel using a for-in block. For each deal it will add an annotation. Remember that annotations have a title, a subtitle and a coordinate (represented by latitude and longitude) on the map. We obtain all this information from the deal's NSDictionary.
- To add annotations on the map we send the addAnnotation: message to the mapView.

The next slides show how to perform these steps.

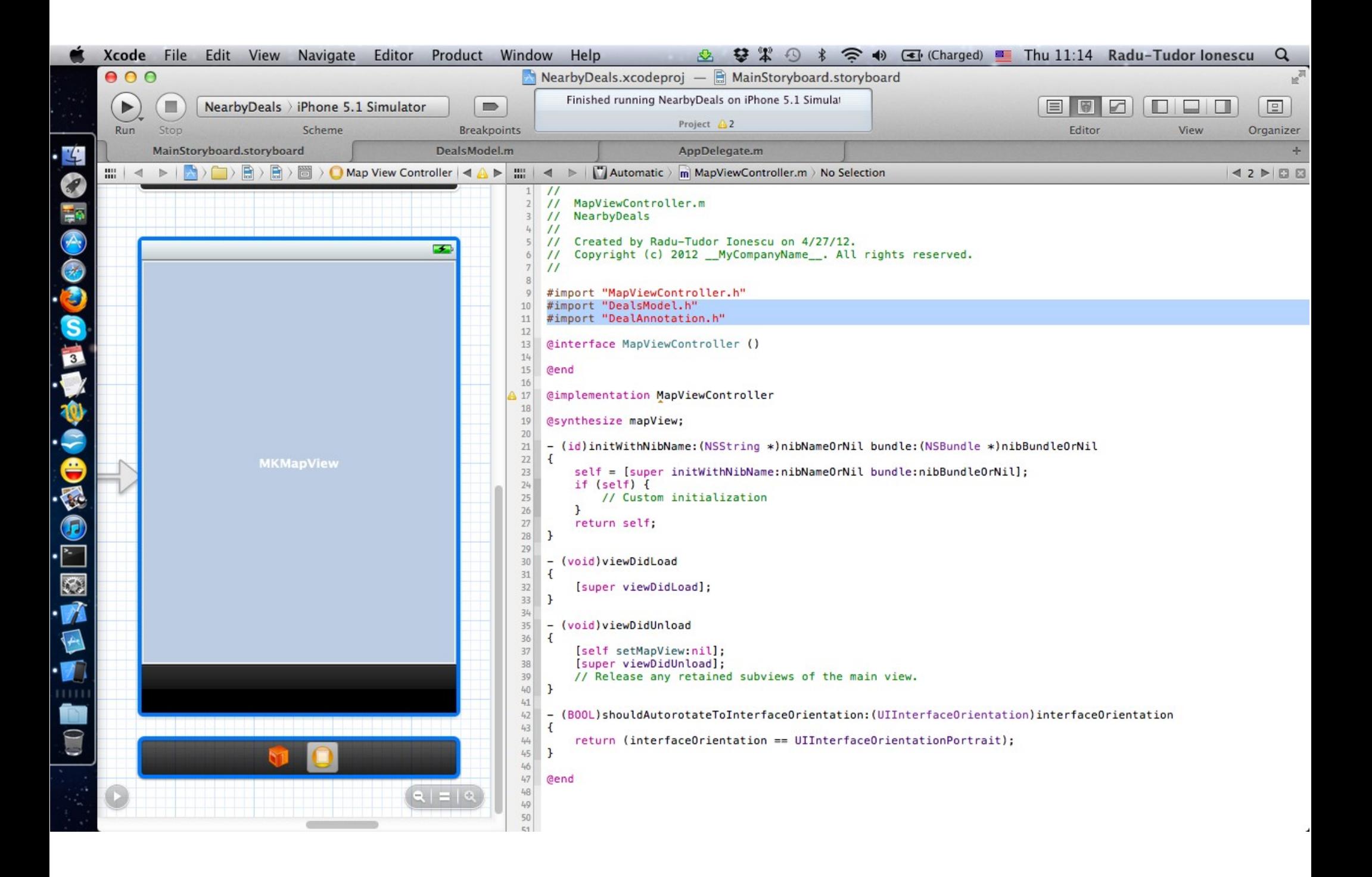

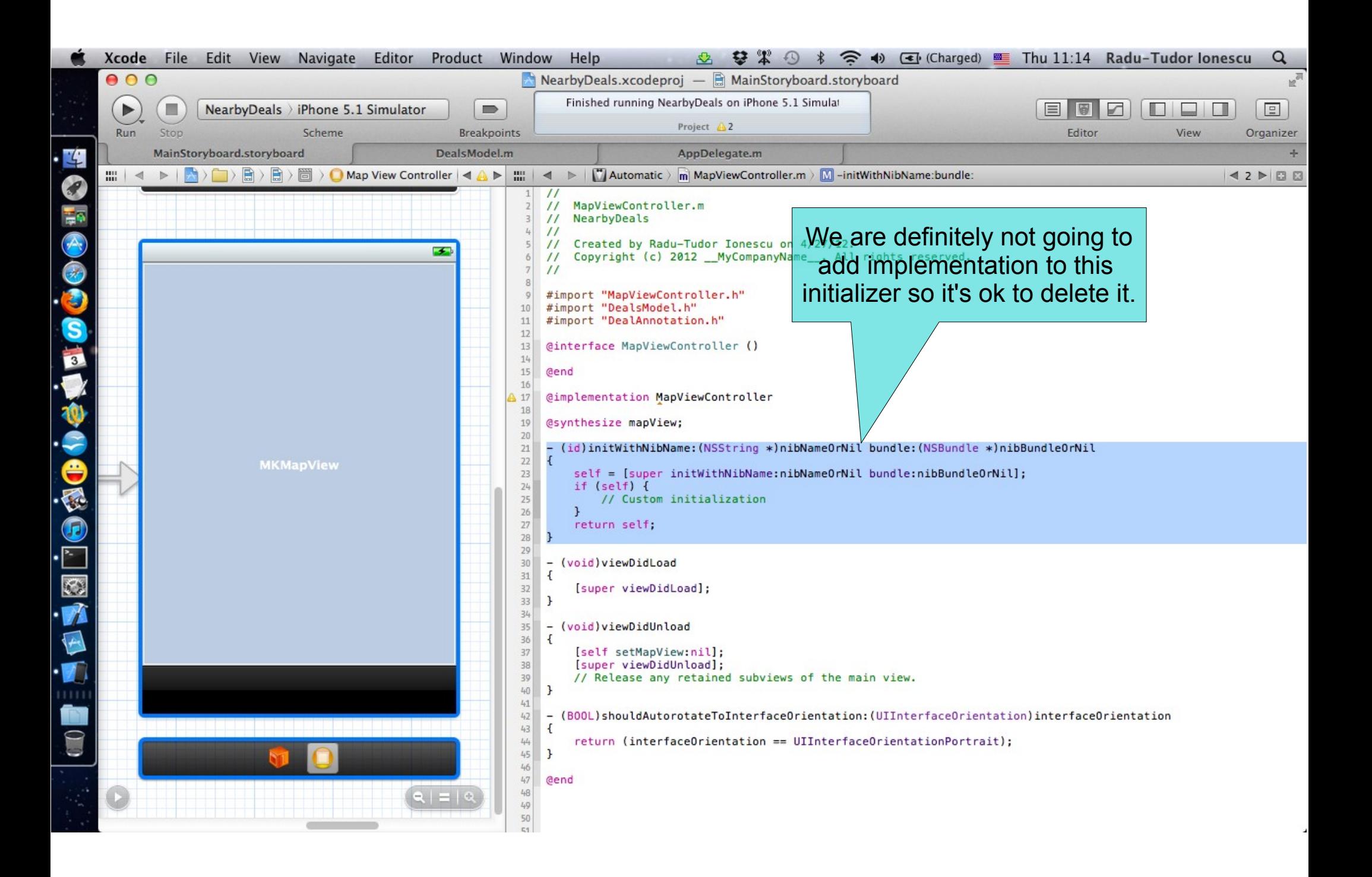

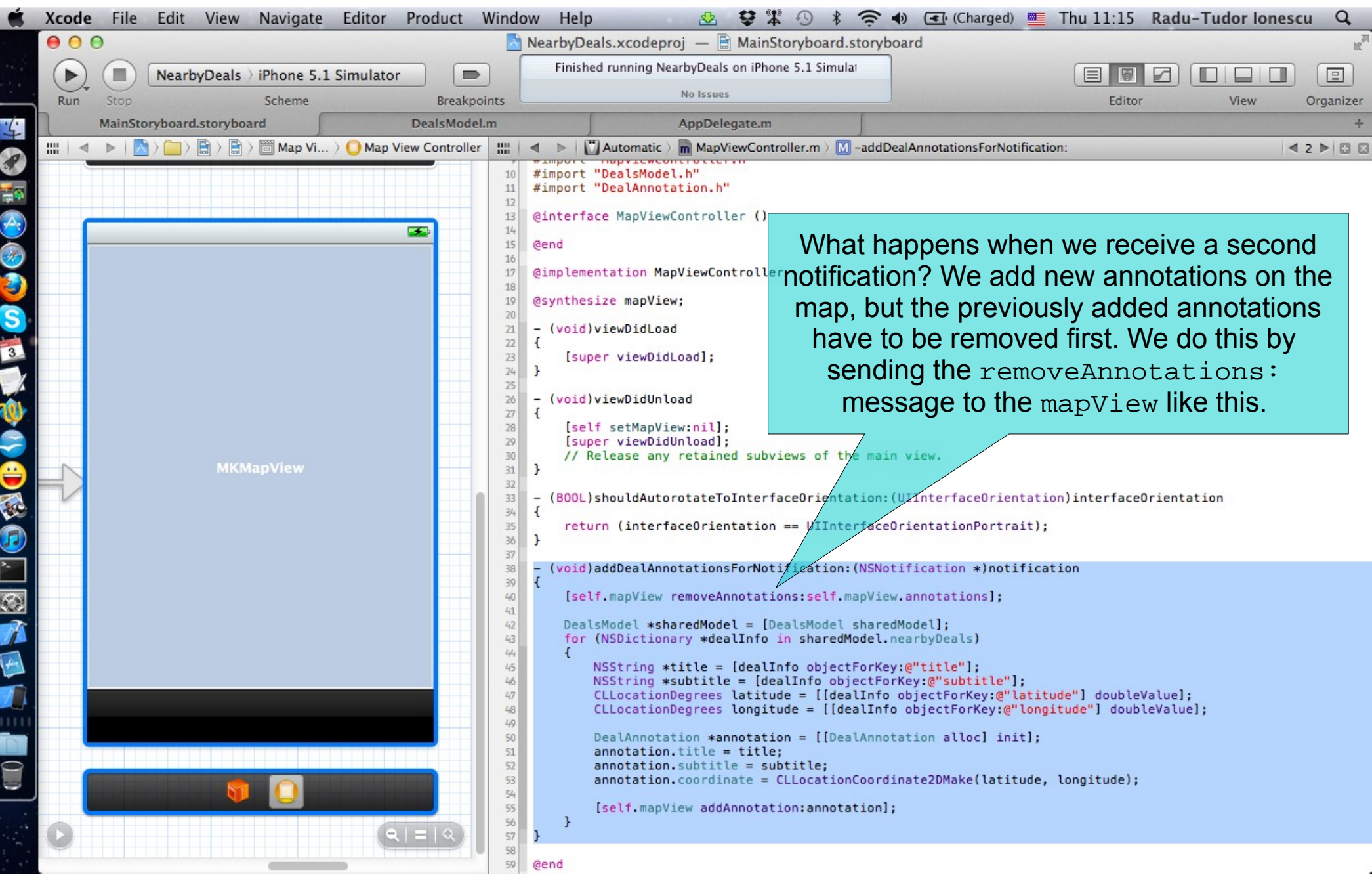

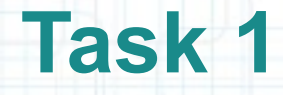

- 14. The last thing to do is add the Map View Controller as an observer of the @"dealsUpdateNotification".
- As for the Table View Controller, we have to send the addObserver:selector:name:object: message to the default NSNotificationCenter in the viewDidLoad method.
- 15. Remove the Map View Controller observer in viewDidUnload.

The next slide shows how to perform these two steps.

- 16. Run the application in iOS Simulator.
- 17. Simulate locations using the BucharestLocations GPX file.
- 18. Look on the map for the added annotations (note that you have to pan and zoom to find them). Tap on an annotation to see its callout.

19. Stop running the application.

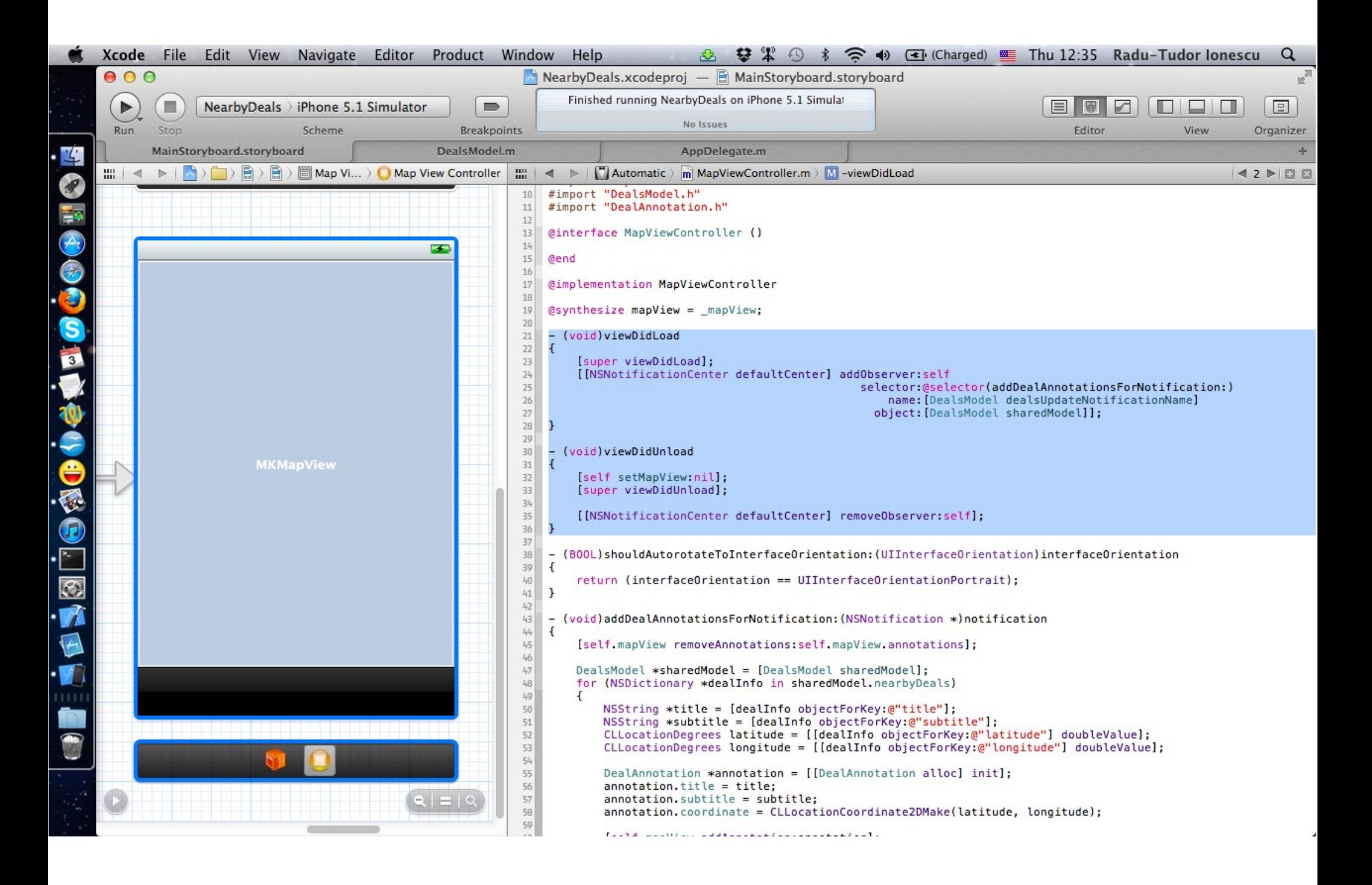

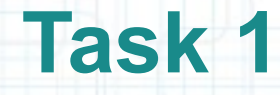

20. The user shouldn't do any extra effort to find the pins on the map. It would be nice to help the user by centering and zooming the map on current user location. We can do this automatically when the deviceLocation gets updated. The Map View Controller must observe the sharedModel for location update notifications.

Switch to the MapViewController header file in Assistant Editor.

21. Declare a method that will zoom the map on the current user location upon receiving a location update notification. Name this method showMapRegionForNotification:.

Look over the next slide to see how to declare it.

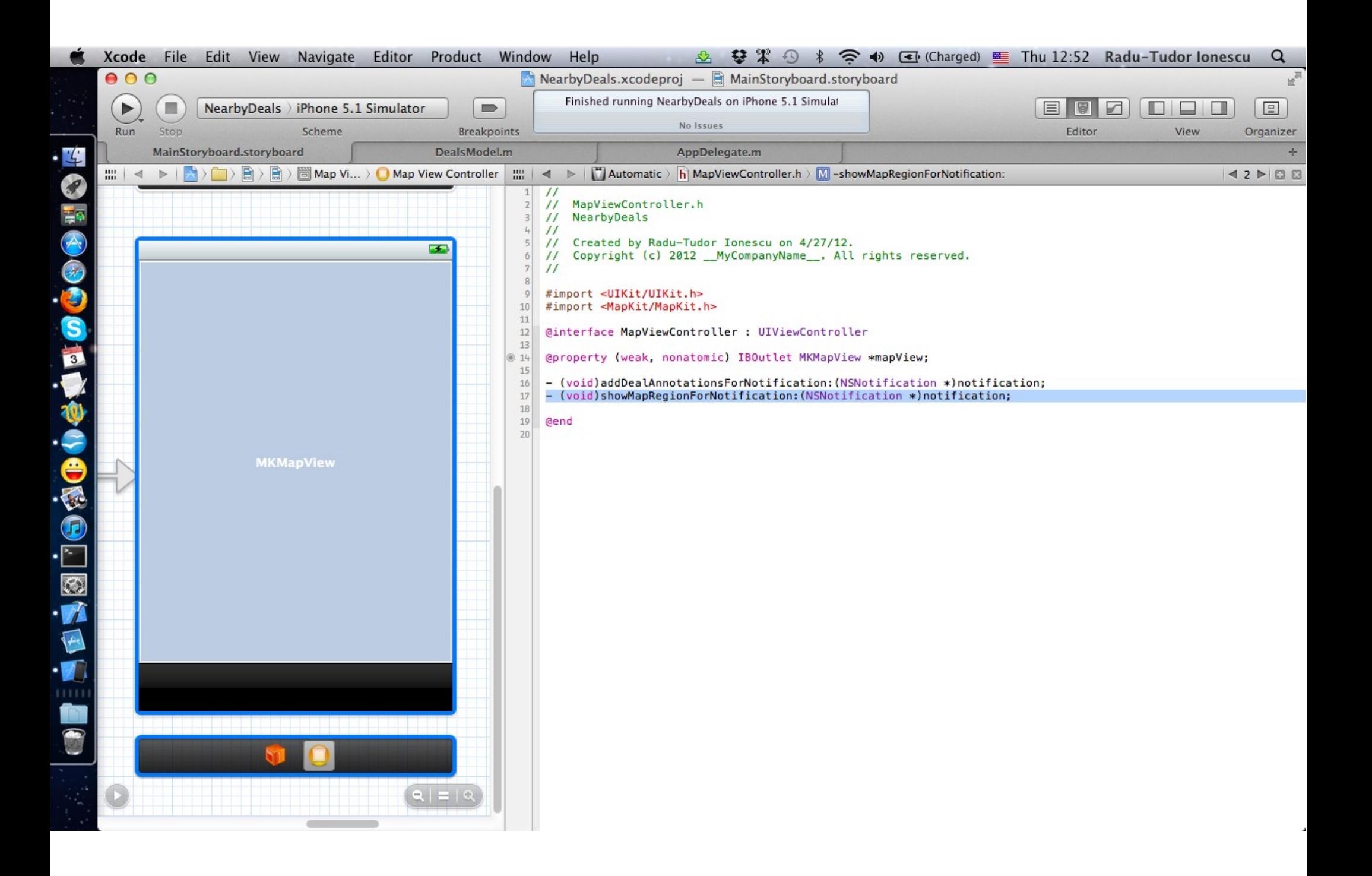

### **Task 1**

#### Task: Add pins on the map for the nearby deals.

22. Set the Map View Controller as an observer for the sharedModel object to register for the @"locationUpdateNotification".

Switch to the MapViewController implementation file in Assistant Editor.

- 23. As soon as the viewDidLoads, we can register the observer by sending the addObserver: selector: name: object: message to the default NSNotificationCenter.
- 24. Implement the showMapRegionForNotification: method to set the visible region of the map on current user location. The region's span should be around 10 km.
- To set mapView's region send the setRegion:animated:. Use animation only if the Map View Controller is currently on screen (check the self.view.hidden property).

Look over the next slides for help.

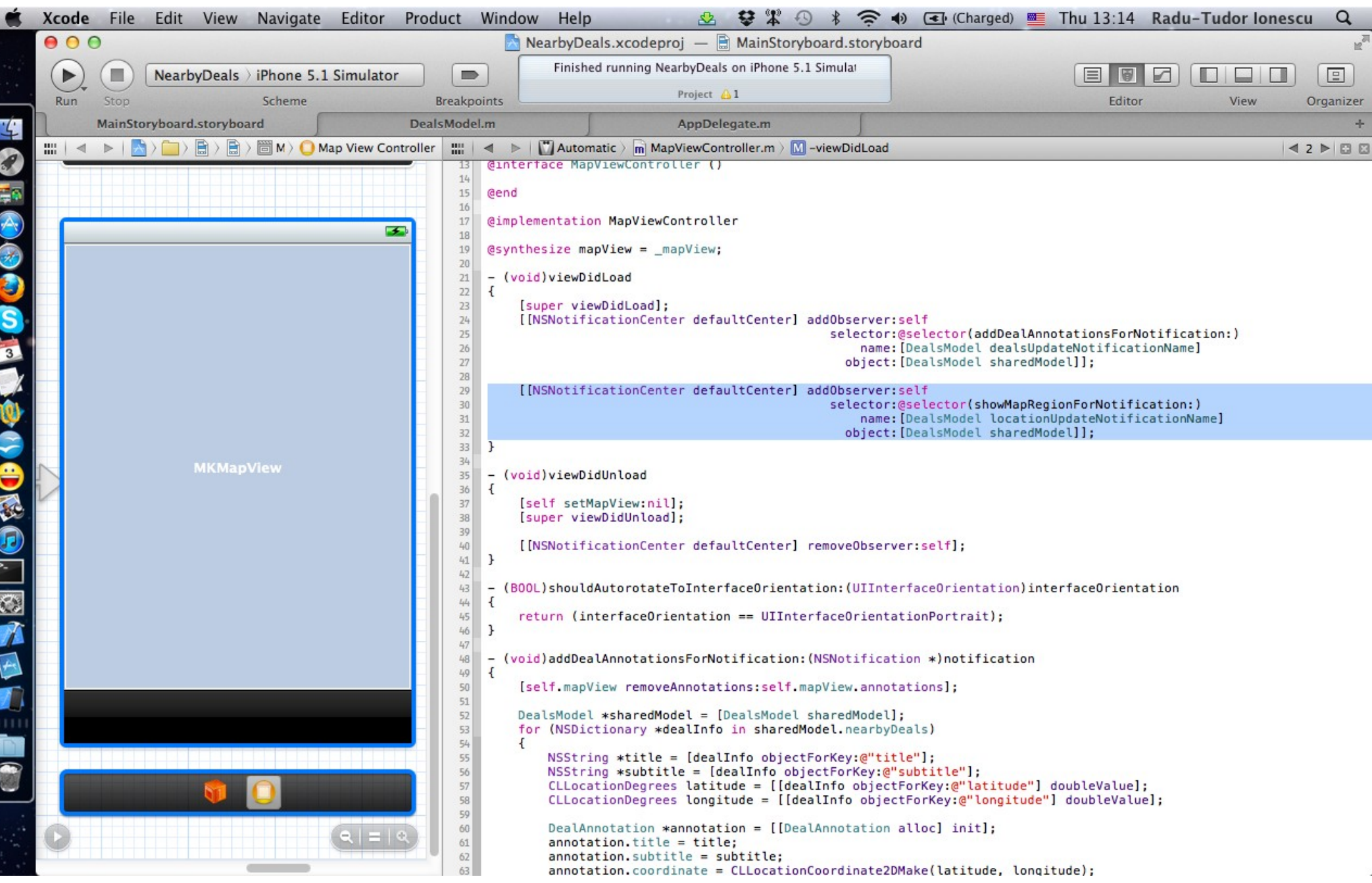

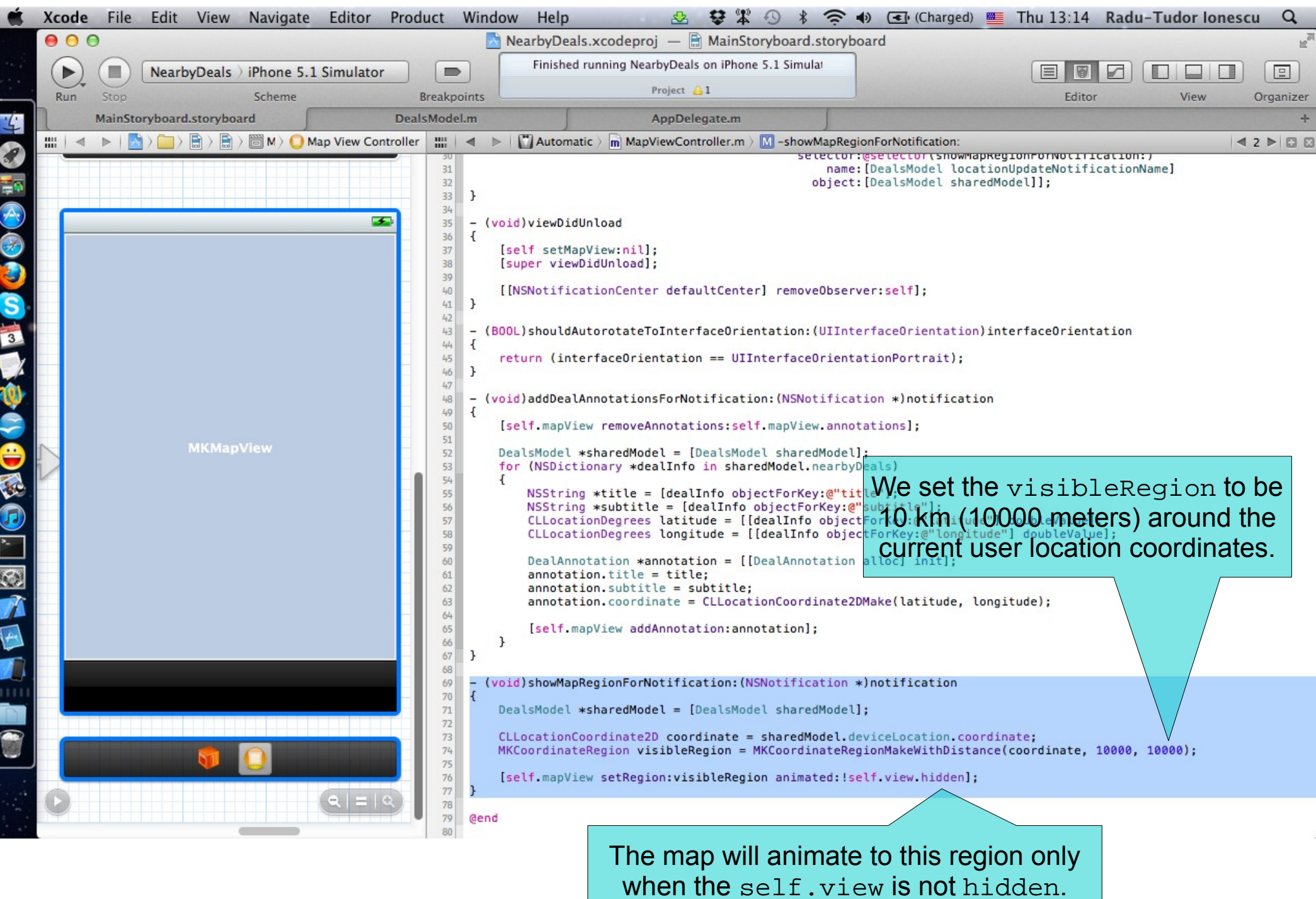

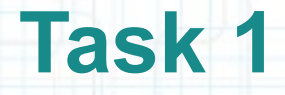

- 25. Run the application in iOS Simulator.
- 26. Go on the Map View tab and simulate locations using the BucharestLocations GPX file.
- 27. Notice how the visible region of the map follows the user current location. Stop simulating location updates.
- 28. Notice the user's location is no longer displayed on the map. This happens because we remove all annotations from the map when the Map View Controller receives the nearby deals update notification.
- The user location pin is also an annotation and it shouldn't be removed. There is an easy fix for this: stop showing the user location before removing the pins, then start showing it again after the other pins have been removed. The showsUserLocation BOOL property of the mapView controls this.

Look over the next slide for hints.

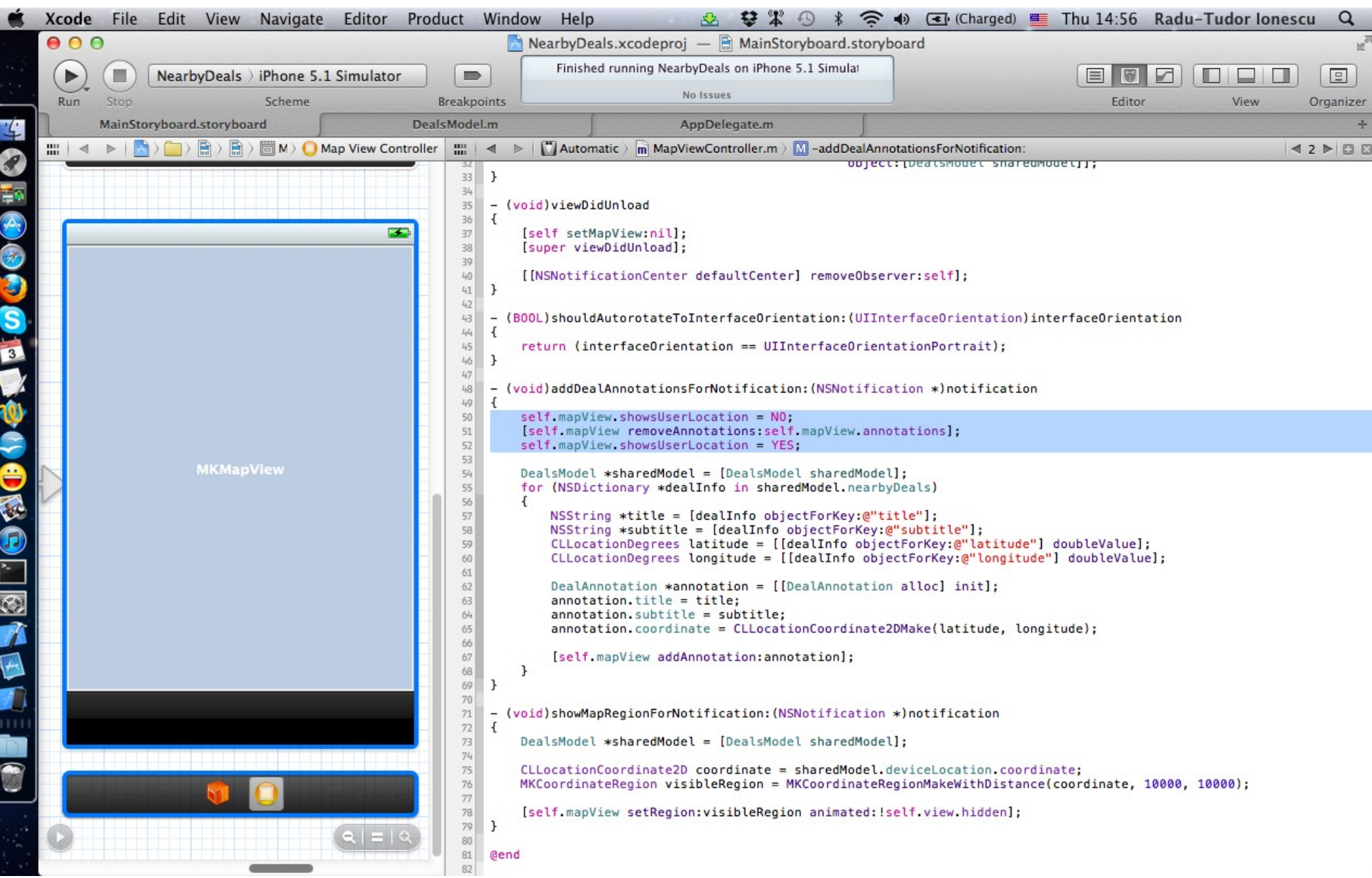

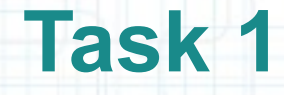

- 29. When the application starts it will load only the Table View Controller. The Map View Controller will load later when the user goes on the second tab of the application. If the sharedModel sends notifications before the Map View Controller is loaded (and its viewDidLoad gets executed) it will never receive those notifications. Thus the Map View Controller will not display any pins, even if the nearby deals have loaded.
- We have to add implementation to the viewDidLoad method to create annotations for the current nearby deals (if any). We will also set the visible region of the map on the current user location if it's different from the initial (0,0) coordinates.

Look over the next slide for hints.

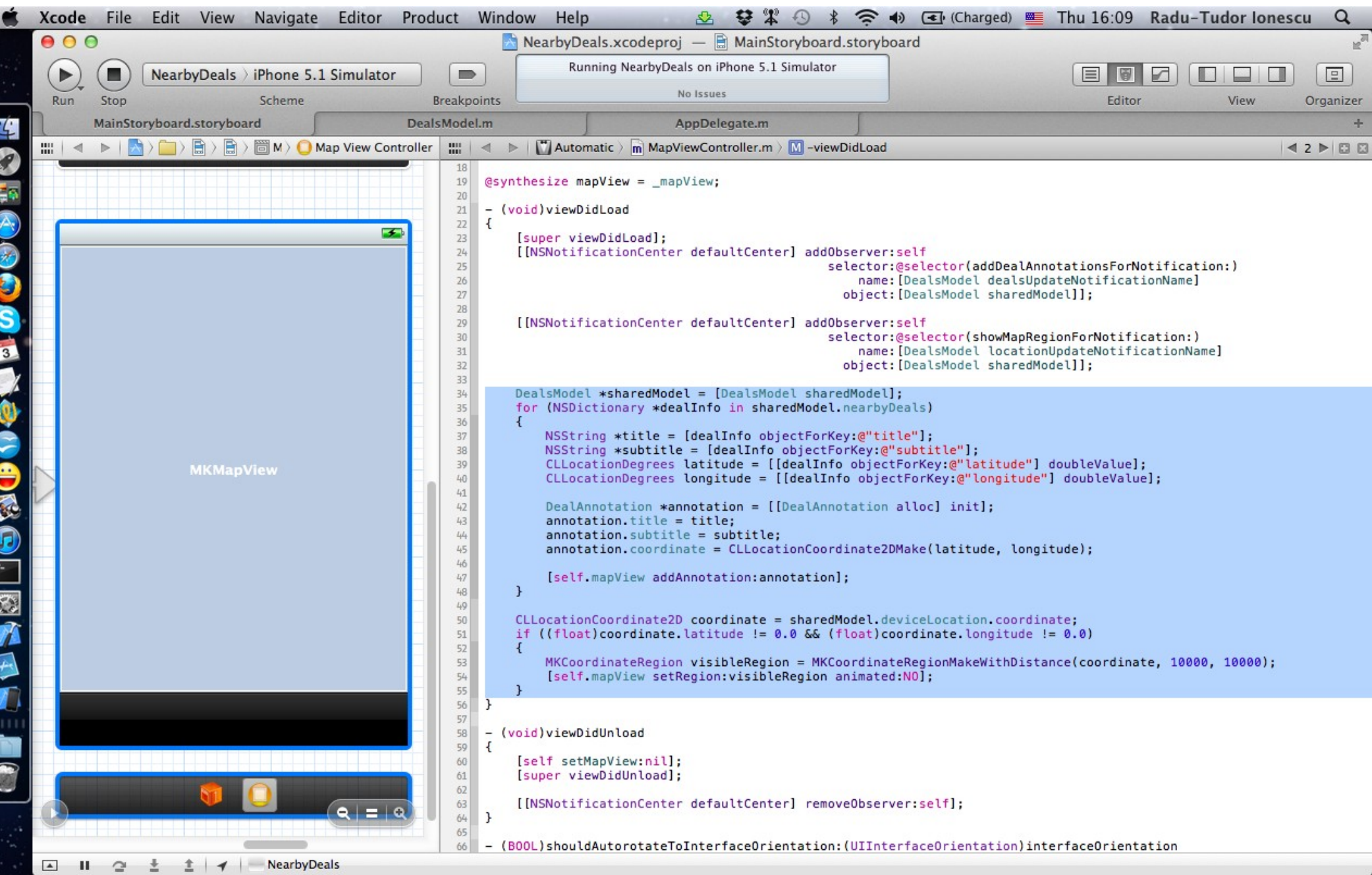

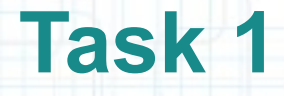

- 30. Run the application in iOS Simulator.
- 31. Simulate locations using the BucharestLocations GPX file.
- 32. Wait until you get nearby deals, then stop simulating location updates.
- 33. Navigate to the second tab of the application. It should center and zoom the map right from the beginning.

Everything should run smooth now.

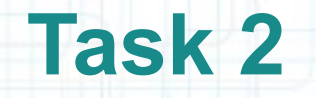

- 1. We want to be able to click on pins and see detailed information about the associated deal in a new View Controller. Thus it is necessary that each annotation knows about its deal.
- We will add a new @property to the DealAnnotation class. This property will be an int that will store the index of the deal in the nearbyDeals NSArray object.

Switch to the AppDelegate.m tab in Xcode.

- 2. Select the DealAnnotation.m file on the left side of the Editor. The DealAnnotation.h header should appear in Assistant Editor (on the right side).
- 3. Declare and @synthesize a nonatomic int property named index. Prefix its instance variable with underscore.

The next slide gives you a hint about this step.

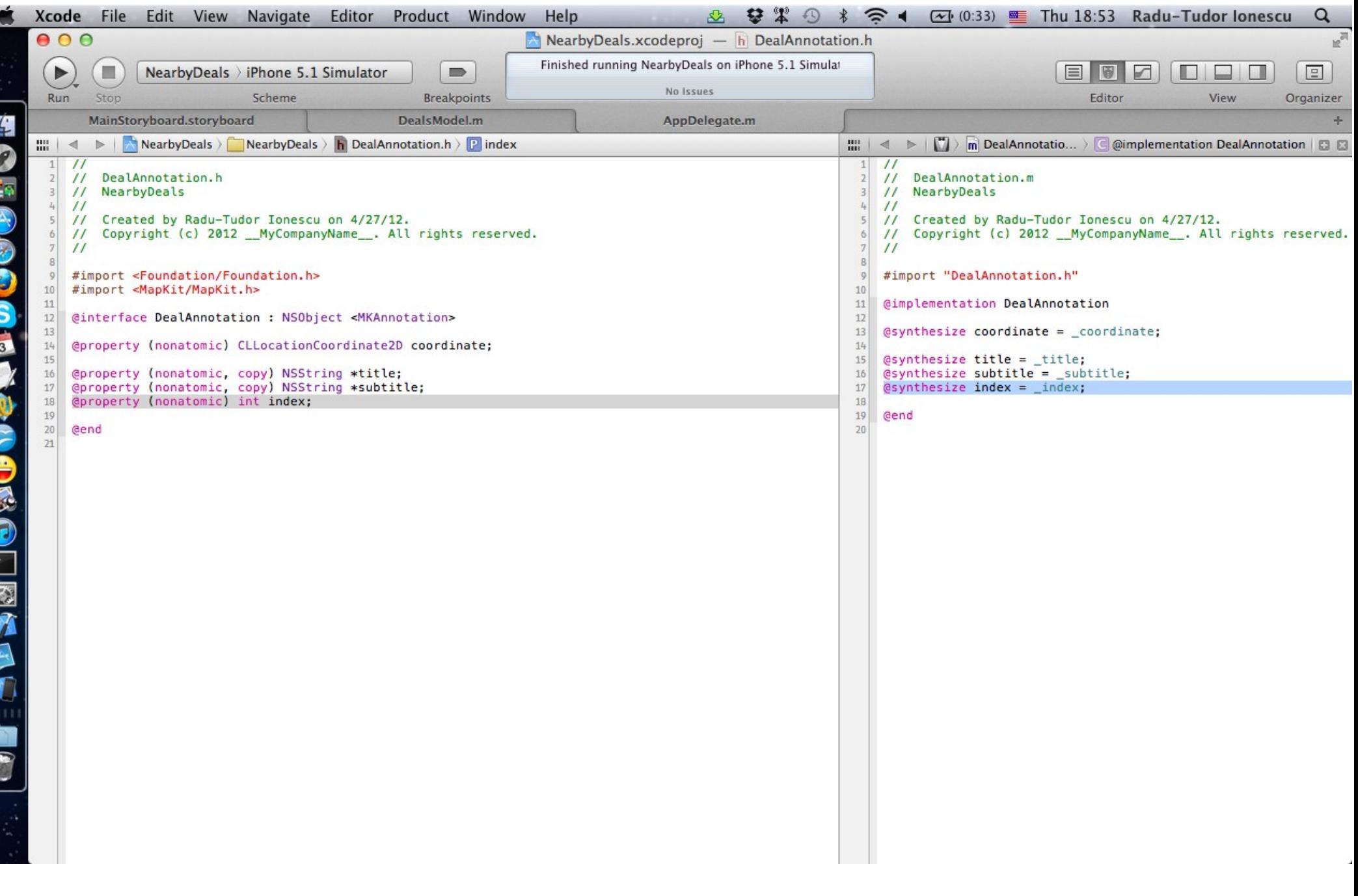

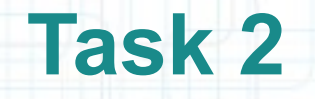

- 4. Switch back to the MainStoryboard.storyboard tab in Xcode. Make sure the MapViewController.m is selected in Assistant Editor.
- 5. Let's use the index @property of each annotation to store the index of the associated deals. To obtain the index of deal's NSDictionary object we send the indexOfObject: message to the nearbyDeals array.

Note that we have to modify the implementation of the viewDidLoad and addDealAnnotationsForNotification: methods.

The next slides show how the two methods should be modified.

Also note that the code duplication will be resolved later in your first assignment.

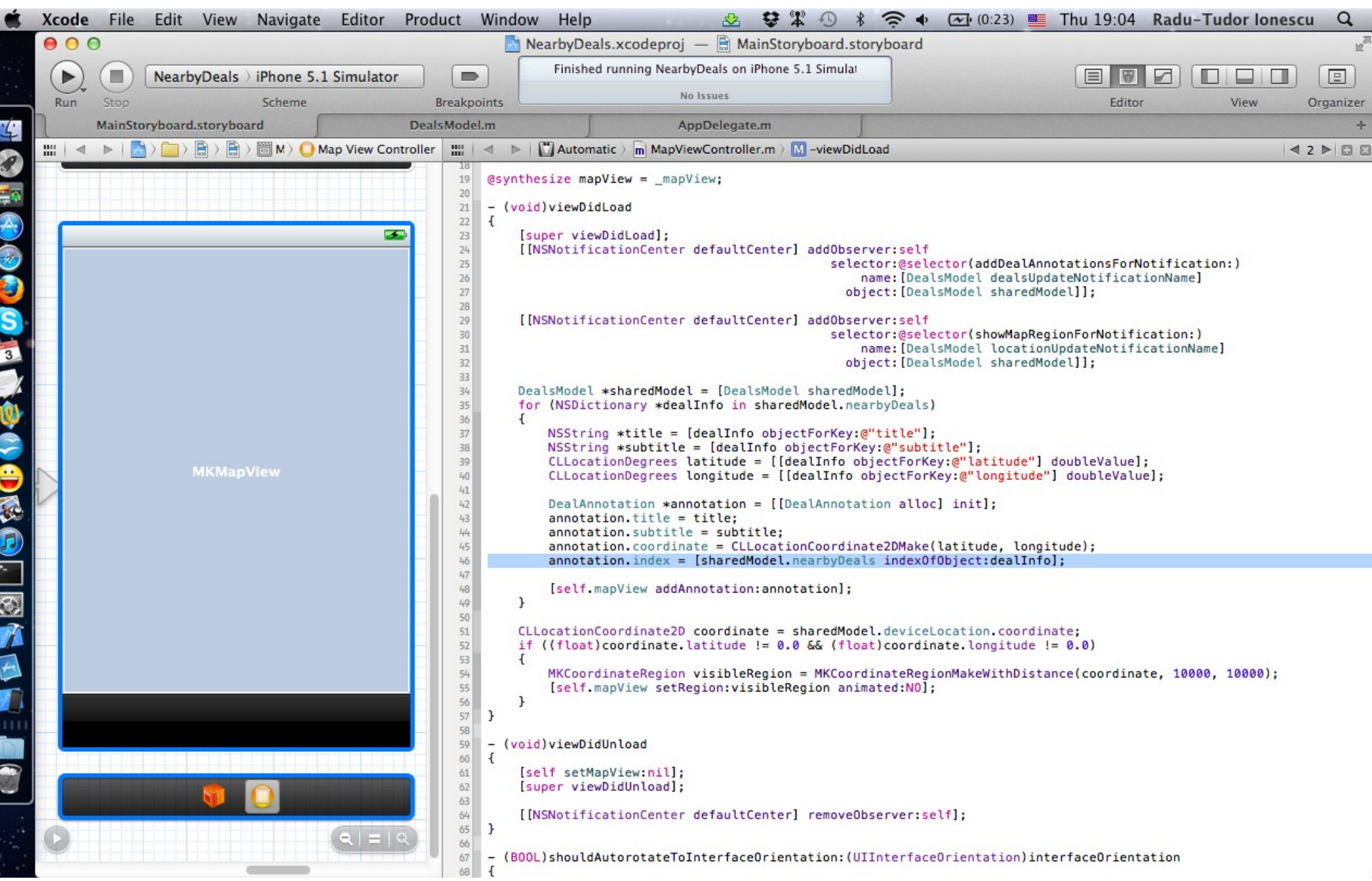

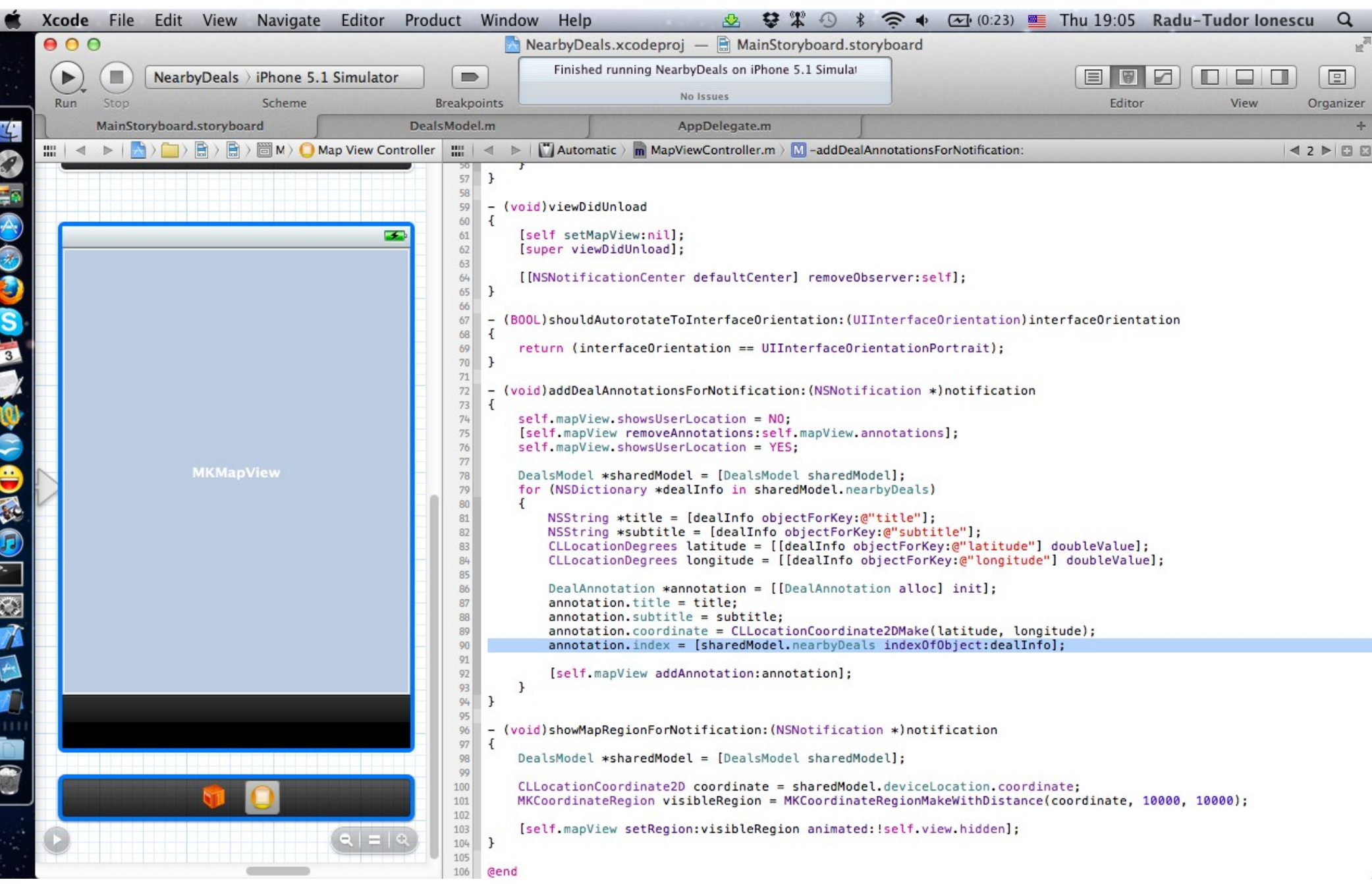

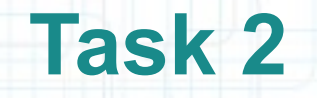

- 4. We will customize the callout view of the annotation with left and right accessory views. Next, we are going to focus on adding a detail disclosure UIButton as the rightCalloutAccessoryView. We do this in the mapView:viewForAnnotation: delegate method.
- The Map View Controller needs to adopt the MKMapViewDelegate protocol.

Select the Map View Controller header file in Assistant Editor.

- 5. Add the MKMapViewDelegate protocol after the superclass declaration.
- 6. Return to the Map View Controller implementation file in Assistant Editor and continue with the steps from the following slides.

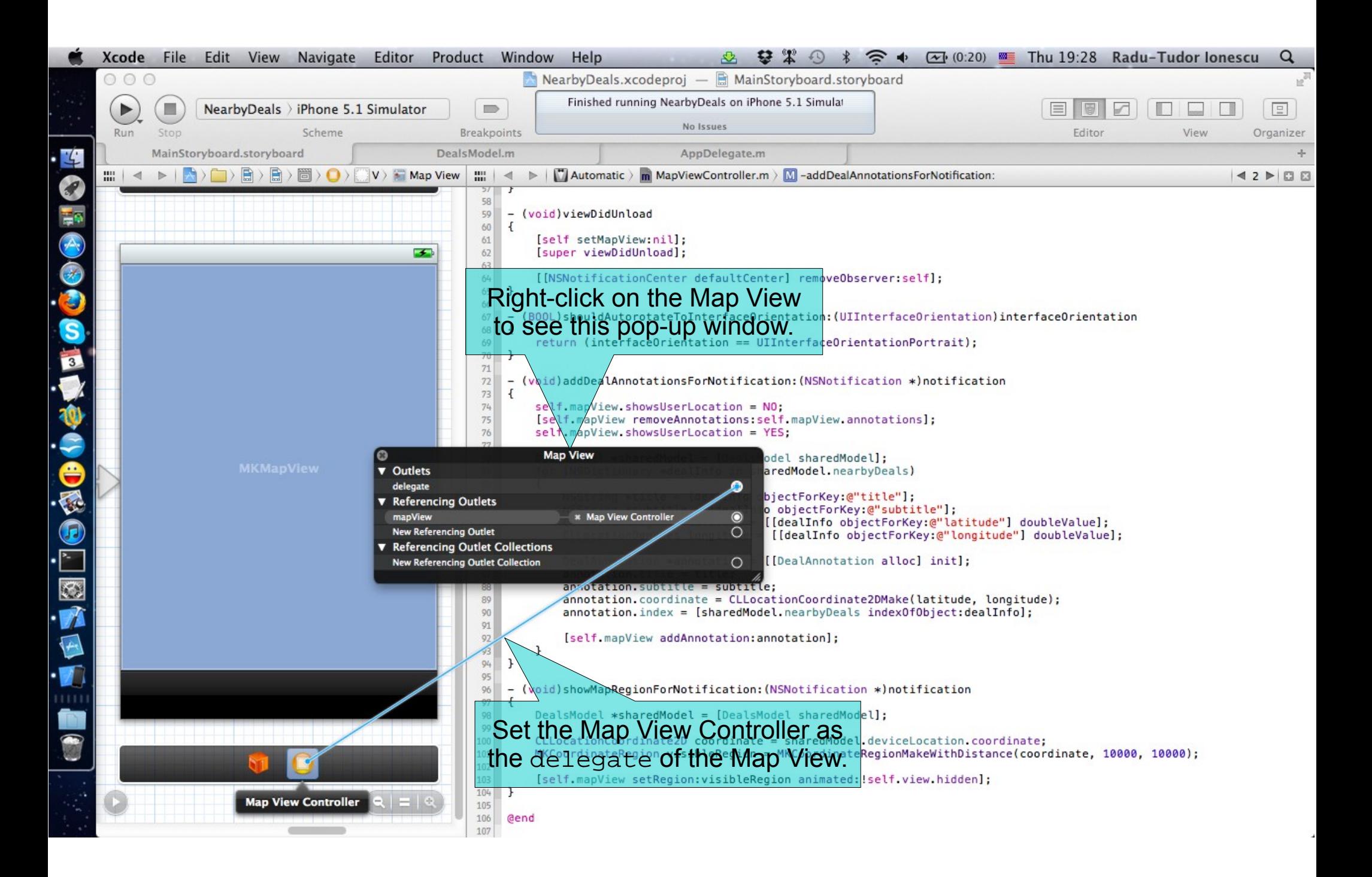

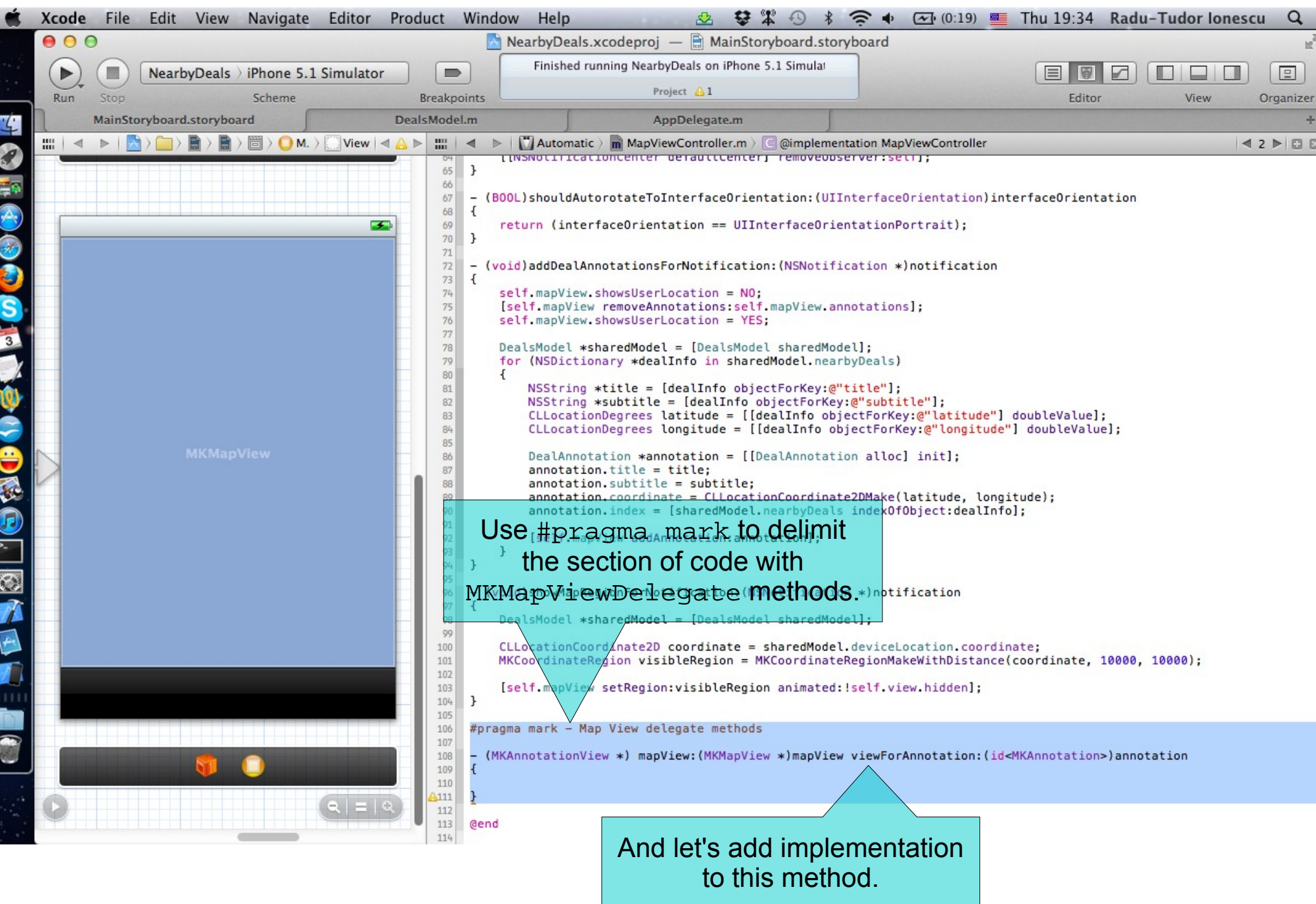

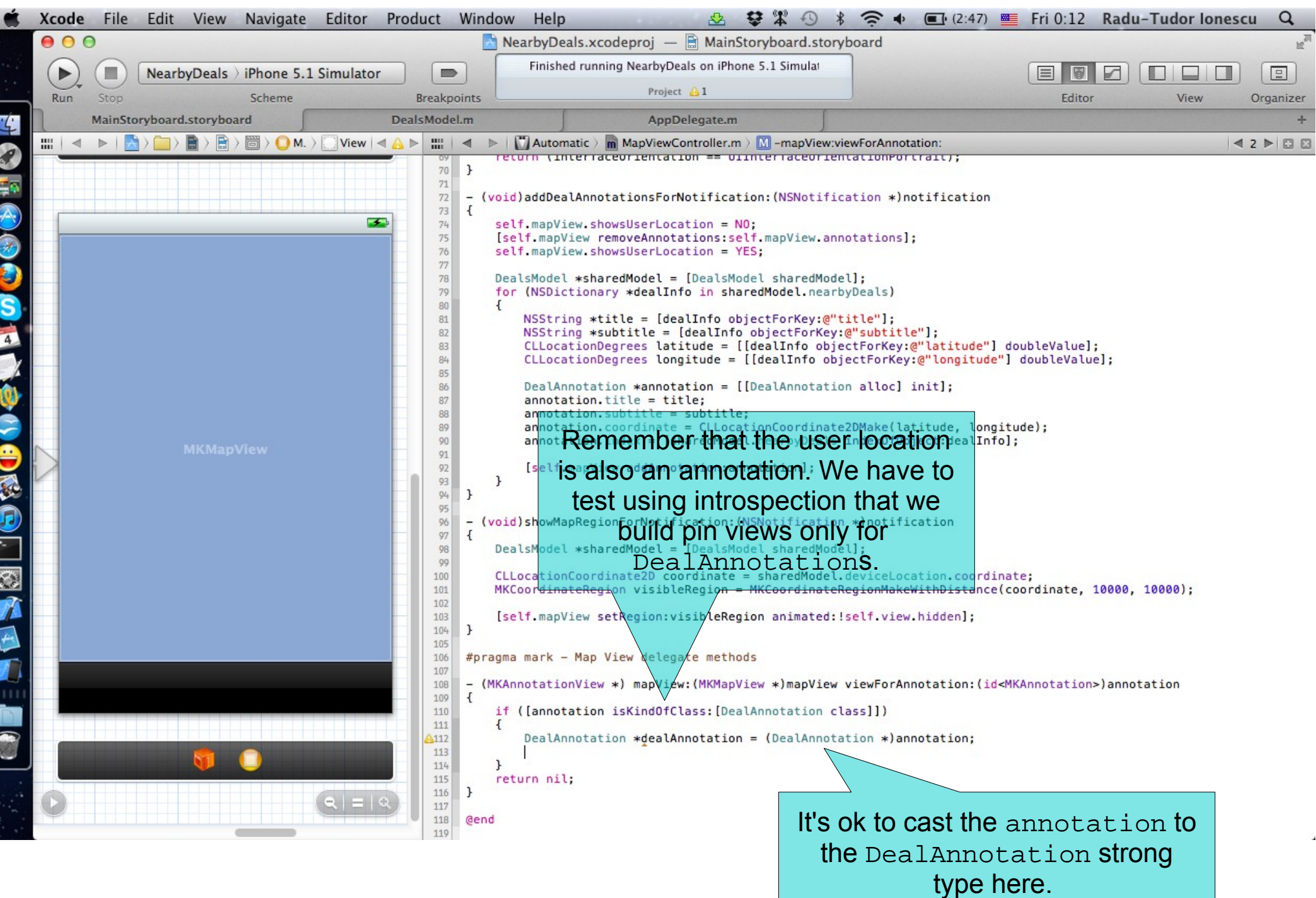

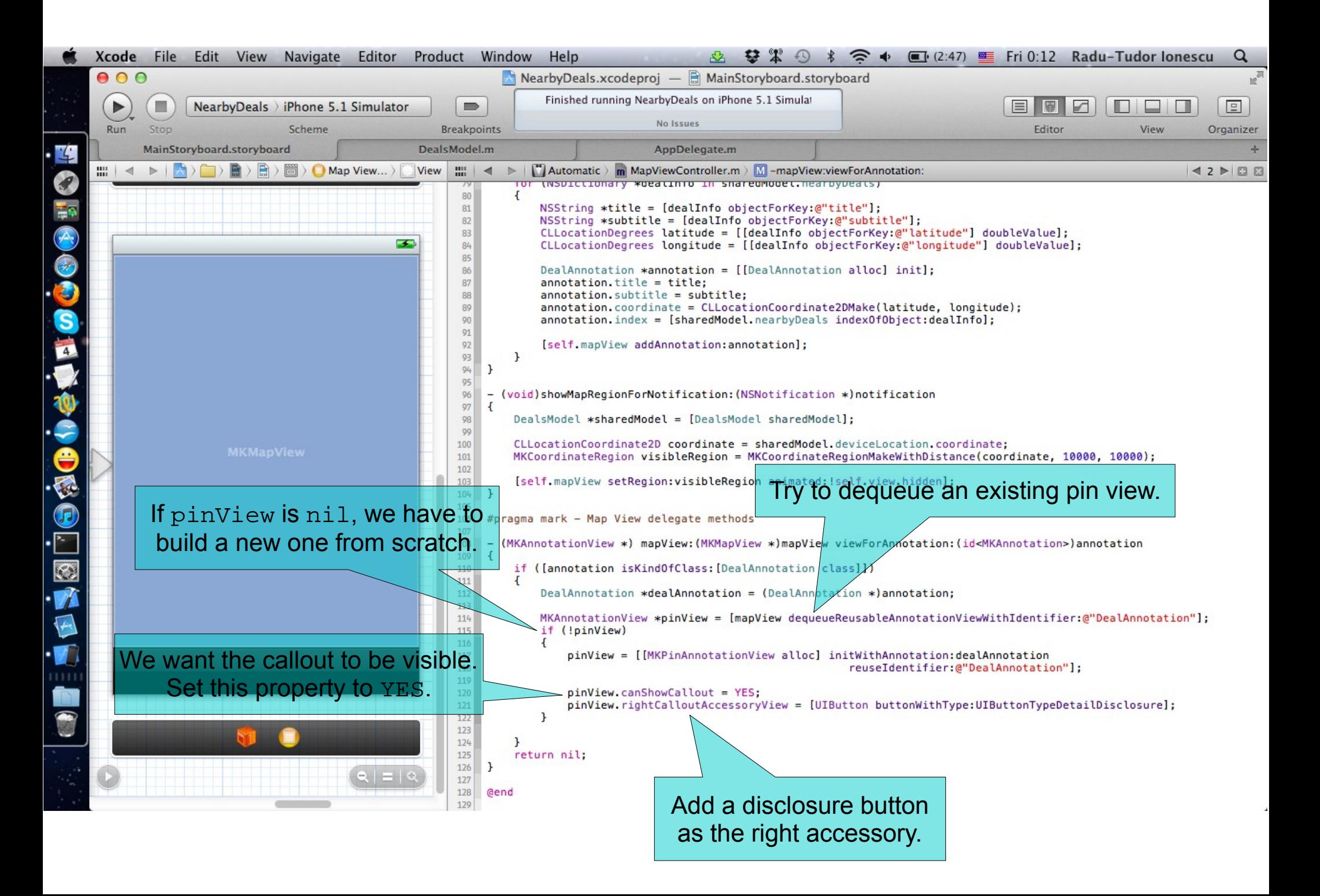

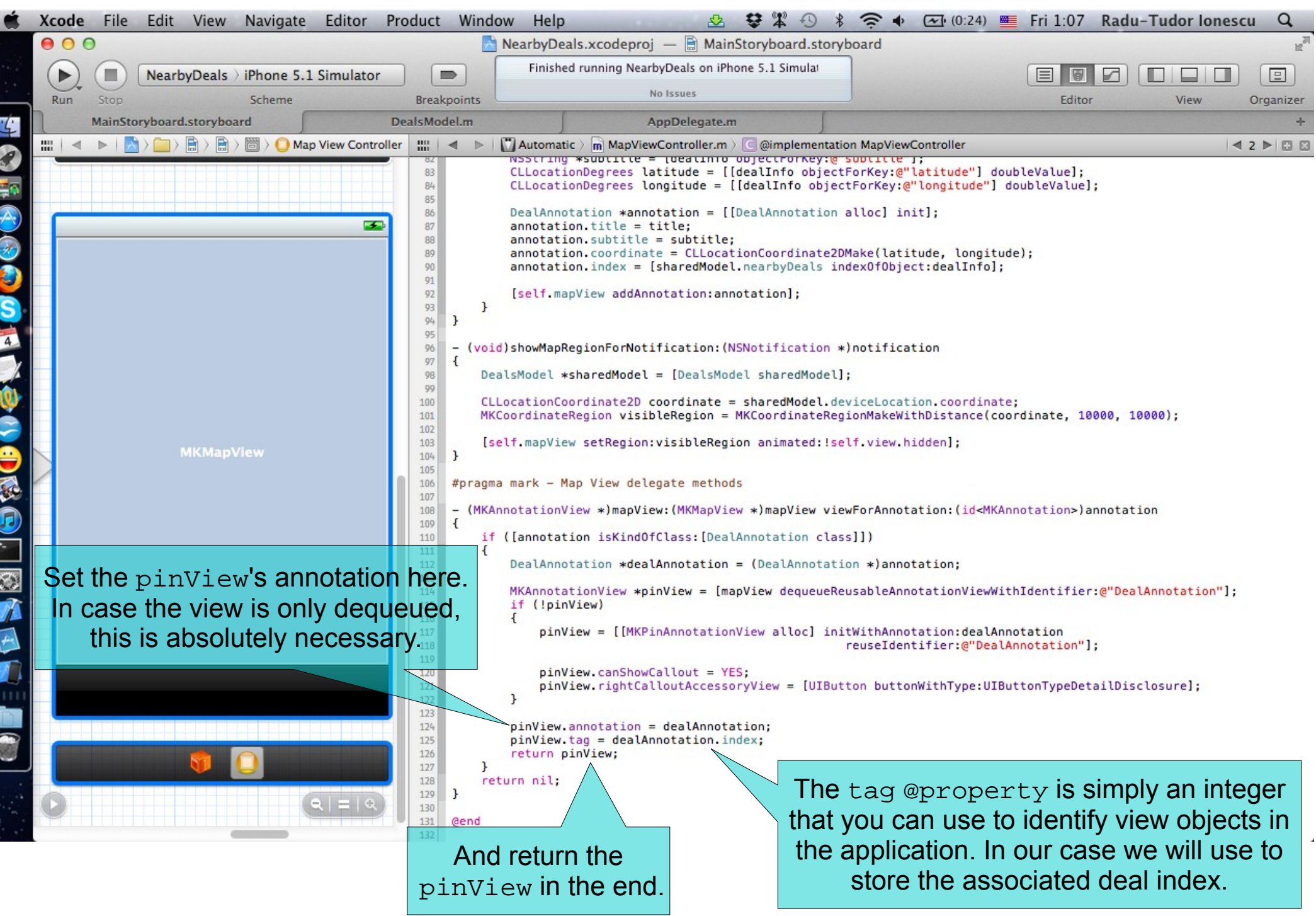

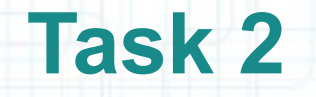

- 7. The next thing to do is to implement the MKMapViewDelegate method that will get called when the accessory view is touched.
- This method will simply perform a segue that we need to create in Interface Builder first.

Make more room for the storyboard by selecting the standard Editor.

Follow the steps from the next slides to add and configure the segue.

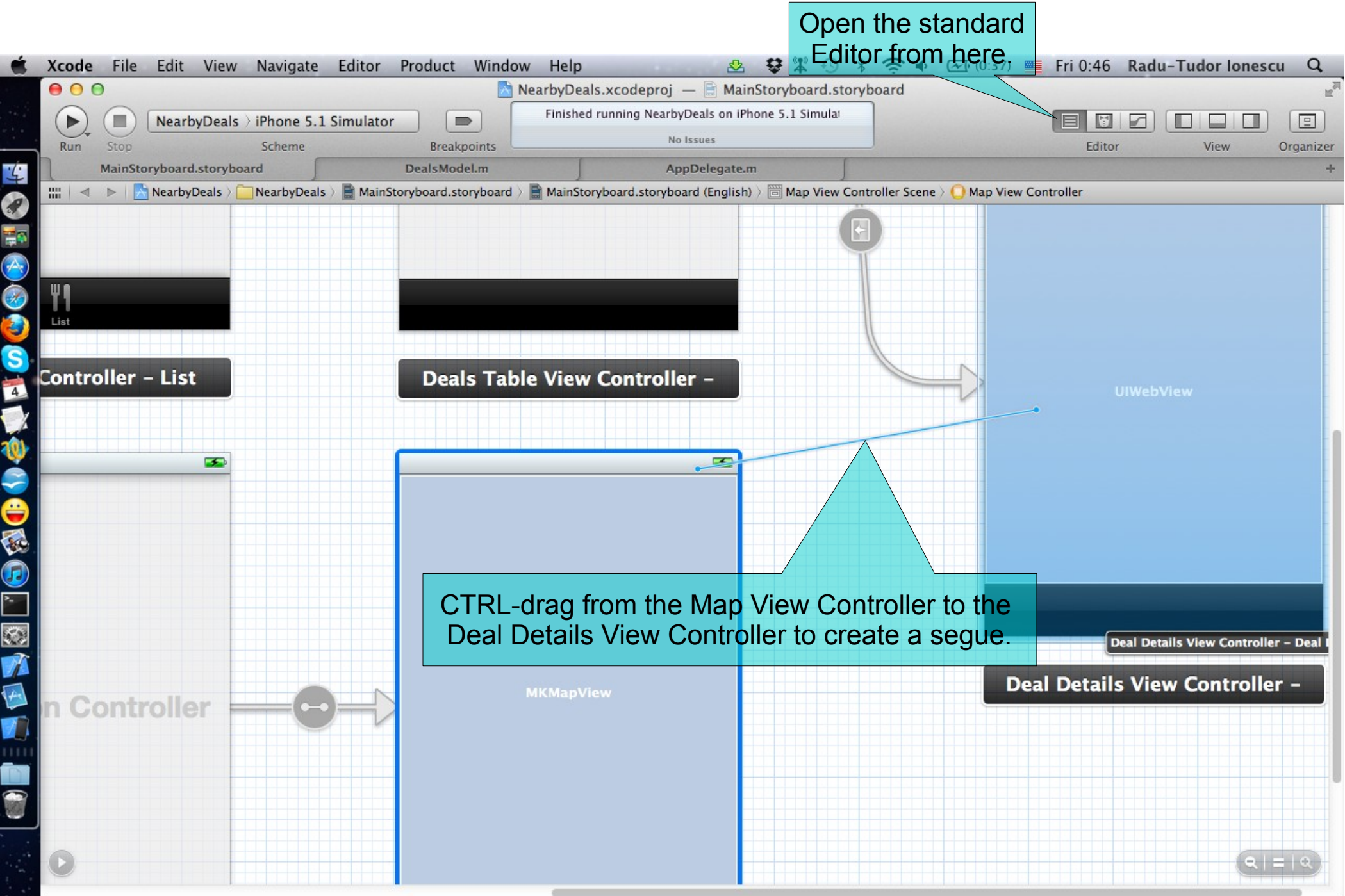

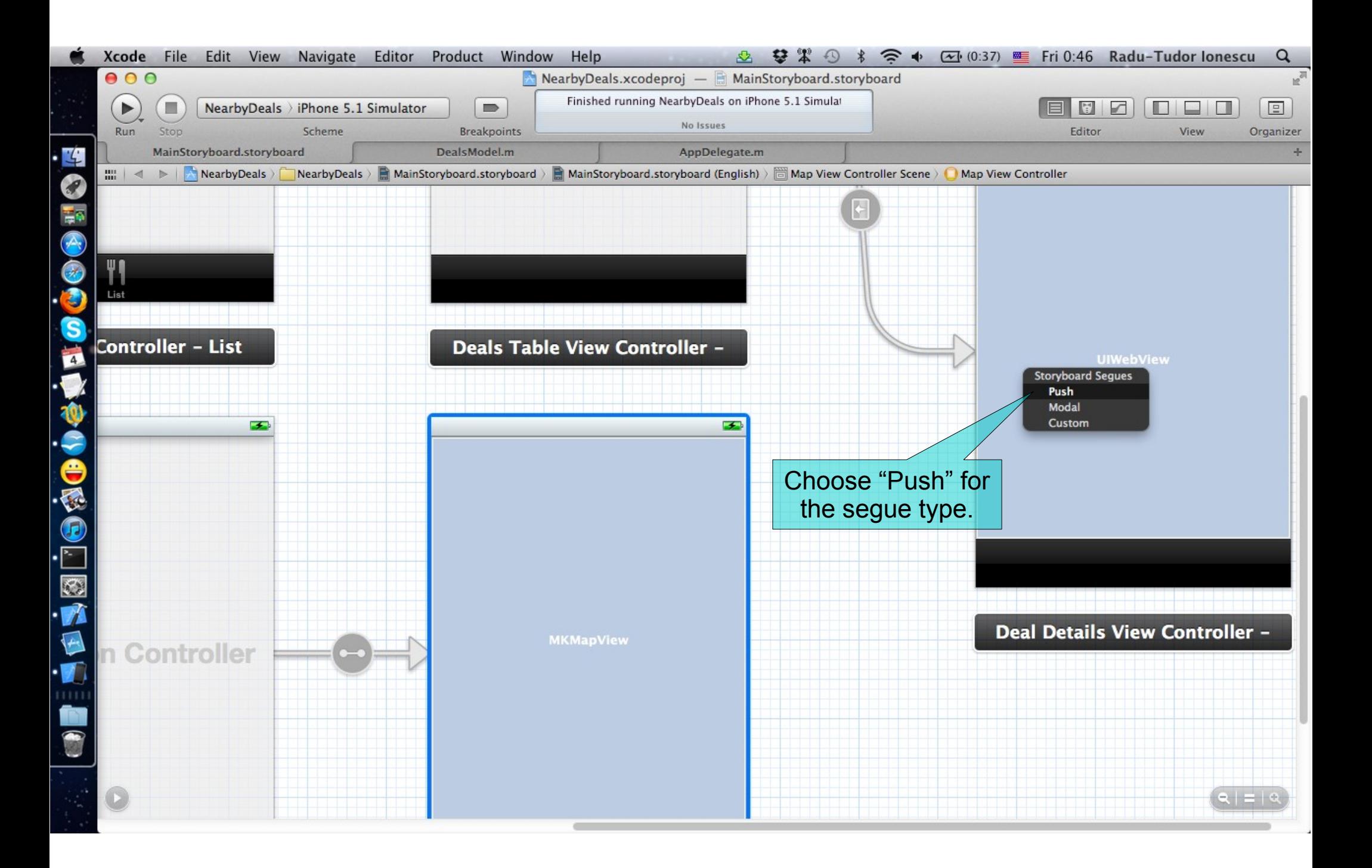

![](_page_37_Figure_0.jpeg)

![](_page_38_Picture_0.jpeg)

- 8. Hide Utilities area and open Assistant Editor again.
- 9. Click on the Map View Controller in Interface Builder to see its associated files in Assistant Editor. Select the MapViewController.m file.
- 10. Add the following method to the Map View delegate methods section of code:

mapView:annotationView:calloutAccessoryControlTapped:.

11. Implement this method to perform the "ShowAnnotationDetails" segue. Use the performSegueWithIdentifier: sender: and pass the MKAnnotationView object as the sender argument.

Look over the next slide for hints.

![](_page_39_Picture_1.jpeg)

![](_page_40_Picture_0.jpeg)

- 12. The Map View Controller must prepare for this segue in a very similar way to the Table View Controller. Let's copy and paste the prepareForSegue:sender: from the Table View Controller implementation file.
- 13. Note that we have to #import the "DealDetailsViewController.h" header file.
- 14. Use introspection to verify that the sender argument isKindOfClass: MKAnnotationView. Cast the sender to the MKAnnotationView strong type and save it in a local variable named pinView.
- We have to pass the deal URL to the Deal Details View Controller. Use the pinView.tag to get the URL of the appropriate deal from the nearbyDeals array.

Look over the next slide for help.

![](_page_41_Picture_12.jpeg)

![](_page_42_Picture_0.jpeg)

15. Run the application in iOS Simulator.

16. Simulate locations using the BucharestLocations GPX file.

- 17. Wait until you get nearby deals, then stop simulating location updates.
- 18. Navigate to the second tab of the application. Tap on a pin from the map to see its callout view. Tap on the disclosure button to see details about that deal.
- 19. Note that there is no way to return to the Map View because the Navigation Bar is hidden.
- 20. Stop running the application and let's fix this.

![](_page_43_Picture_0.jpeg)

- 21. Click on the Deal Details View Controller in Interface Builder and select the DealDetailsViewController.m file in Assistant Editor.
- 22. To make sure that the Navigation Bar is always visible on screen we must set the navigationBarHidden BOOL @property of the navigationController to NO, right when viewWillAppear:.
- 23. But because it's the same navigation controller of the Map View Controller, setting this property to NO will also make the Navigation Bar visible on the Map View. The solution is to set this property to YES when the Map View will appear on screen.
- Click on the Map View Controller in Interface Builder and select the MapViewController.m file in Assistant Editor.
- 24. Implement the viewWillAppear: method and let super prepare for the viewWillAppear: event. Set navigationBarHidden to YES. Look over the next slide to see how to implement this.

![](_page_44_Picture_1.jpeg)

![](_page_45_Picture_0.jpeg)

- 1. In a similar fashion to the Table View Controller we can download the thumbnail images synchronously before the callout view appears on screen. But if we look closer at the Table View Controller we will notice that scrolling through the nearby deals list is not very fluent. This happens because each Table View Cell has to wait for its thumbnail to download before it can appear on screen.
- A solution to this problem is to load images asynchronously. Let's do this right now using the Grand Central Dispatch API.

Switch to the DealsModel.m tab in Xcode.

- 2. Add (and @synthesize) an NSMutableDictionary @property that will hold our downloaded thumbnail images. Each object in this dictionary will be an NSData stream and its key will the image URL.
- 3. Prefix the instance variable with underscore in the @synthesize declaration. It should look like in the following screenshot.

![](_page_46_Figure_0.jpeg)

![](_page_47_Picture_0.jpeg)

- 4. We should start downloading the thumbnail images right after the nearbyDeals is set. Thus we will and implementation to its setter.
- We use a serial dispatch queue to download images and save them in the images NSMutableDictionary. We will add images one by one and store them as NSData objects (streams of bytes).

Follow the instructions from the next slide to finish this step.

![](_page_48_Figure_0.jpeg)

![](_page_49_Picture_21.jpeg)

![](_page_50_Figure_0.jpeg)

![](_page_51_Figure_0.jpeg)

![](_page_52_Figure_0.jpeg)

![](_page_53_Picture_0.jpeg)

- 5. The images are downloaded asynchronously. But before assigning them as the left accessory of callout views, we have to consider the situation when the callout appears before the application has a chance to download them. It would be nice to display a default thumbnail in this case.
- Let's copy and paste the "default-thumb.png" image to our Images subfolder in our Project's folder.
- 6. Open Project Navigator.
- 7. Right-click on the Images folder and select the "Add Files to NearbyDeals ..." option.
- 8. Navigate to the Images subfolder and choose the file named "default-thumb.png".
- 9. Click Add to make this image visible to our Project.

The following screenshot gives you a hint.

![](_page_54_Picture_1.jpeg)

### **Task 3**

#### Task: Add thumbnail images to the pin callout views on the map.

10. We have everything that we need in order to create the leftCalloutAccessoryView for each pin.

Hide Project Navigator to make more room for code.

- 11. Switch to the MainStoryboard.storyboard tab in Xcode.
- 12. Make sure the MapViewController.m is selected in Assistant Editor.
- 13. Let's add implementation to the mapView: viewForAnnotation: delegate method. Initialize an UIImageView object using initWithFrame: and pass the (0, 0, 30, 30) frame as argument. Note that the image @property will be nil (since we only set the frame).

Set the leftCalloutAccessoryView to this image view.

Look over the next screenshot to see what needs to be done for this step.

![](_page_56_Picture_1.jpeg)

![](_page_57_Picture_0.jpeg)

- 14. We created the left accessory view, but its image is nil (thus nothing to display in the callout view).
- We should set the image to an actual image (default or downloaded asynchronously) before presenting the callout view. But we must do this as late as possible because we want to let as much time as possible for downloading the thumbnail images.
- Let's implement the mapView:didSelectAnnotationView: delegate method and set the image there.
- Look over the next slides for help in completing this step.

![](_page_58_Picture_15.jpeg)

![](_page_59_Picture_33.jpeg)

![](_page_60_Picture_13.jpeg)

![](_page_61_Picture_0.jpeg)

- 15. Run the application in iOS Simulator.
- 16. Simulate locations using the BucharestLocations GPX file.
- 17. Wait until you get nearby deals, then stop simulating location updates.
- 18. Navigate to the second tab of the application. Tap on a pin from the map to see its callout view. Notice the image on left side of the callout view.

Tap on the disclosure button to see details about that deal.

- 19. Note that you can return to the Map View using the "Back" button on the Navigation Bar.
- 20. All is good. Stop running the application.

### **Assignment 1**

Assignment: Remove the duplicate code from the MapViewController.m implementation.

Hint: Declare a new private method called addDealAnnotations and put the duplicate code inside it. Look in the viewDidLoad and addDealAnnotationsForNotification: implementations to find the duplicate code.

### **Assignment 2**

#### Assignment: Download the images only if they are not in the dictionary.

Hint: Before putting a task (to download a thumbnail image) in the downloadQueue, verify that the image is not already in the dictionary of images.

This may happen when the application receives a location update and it tries to request new nearby deals from the server. It may be that the server will return some of the older deals for the new location (if the two locations are not too far apart). The associated images of those deals should already be in the dictionary (no need to download them again).

### **Assignment 3\***

Assignment: Use the asynchronously downloaded images for Table View cells to make the Table View more responsive.

Hints: You have to re-implement the Table View delegate method tableView:cellForRowAtIndexPath:. Stop downloading images synchronously and use the images dictionary of the sharedModel instead (in a similar way to the Map View Controller).

Think about what happens if the Table View loads before the images have a chance to be downloaded. You should send the reloadData message to the tableView after the images have been downloaded.

To find out when the images have downloaded add another task to the downloadQueue that posts a notification. Name this notification something like "didDownloadImagesNotification".

The Table View Controller should observe this notification and reload the cells. You would probably have to declare another method (reloadDataForNotification:) that will get executed when the Table View Controller receives the notification.

## **Congratulations!**